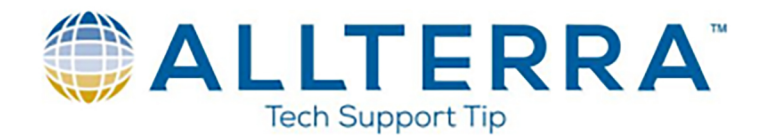

## **Data Transfer Raw Terrasync GNSS Files to .SSF**

1. Power on the GNSS handheld, connect it to the PC, and ensure Windows Mobile Device Center

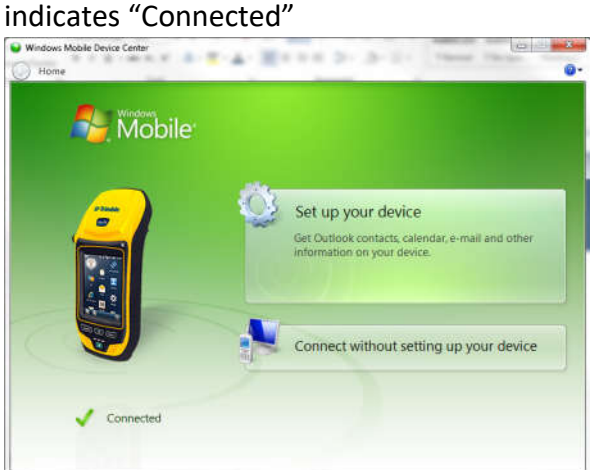

- 2. Open the File Explorer or go to "My Computer" on the PC
- 3. Select your device from the left window pane of the File Explorer

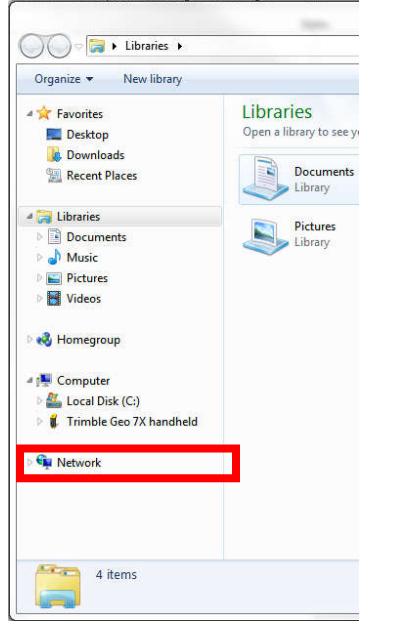

4. Once the device is selected, the pathway to navigate to the raw data files will be: **\** > **My Documents** > **Terrasync**

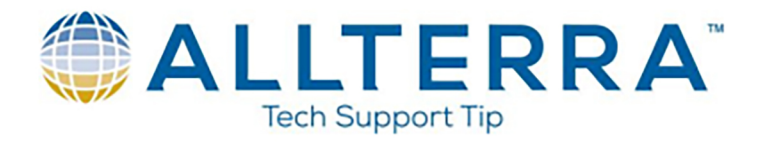

- 5. Within the Terrasync folder, locate the project/file name you are wanting to transfer. Press and hold the "Ctrl" key on your keyboard to select multiple files. You will want to select all files that match your desired project name with the extensions:
	- .dd
	- $\bullet$  .gic
	- $\bullet$  .gip
	- $\bullet$  .gis
	- .giw
	- .gix
	- .obs

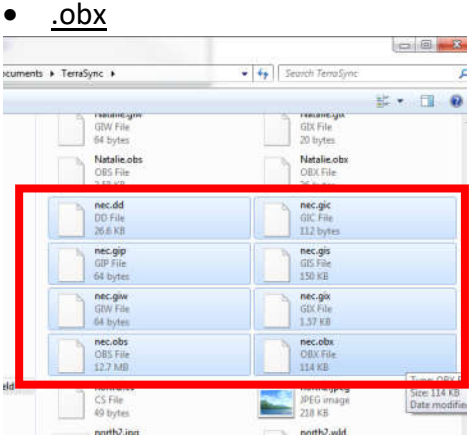

- 6. Right click on the selected files. Copy and paste them into their own folder on your PC. Creating a "Raw GPS Data" or similar folder where you can copy and paste future raw files as needed is recommended.
- 7. Open Pathfinder Office Software on PC.
- 8. Launch the "Data Transfer" Utility by clicking "Utilities" at the top, and then "Data Transfer…"GPS Pathfinder Office

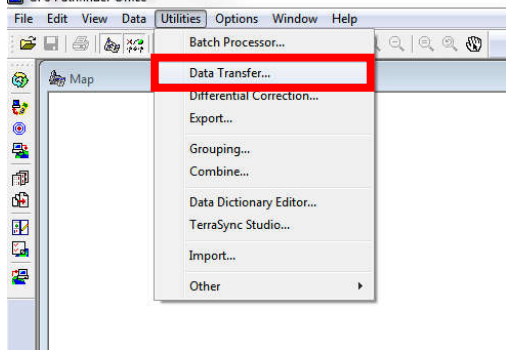

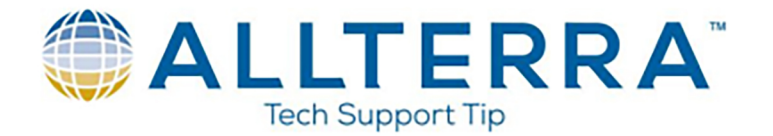

9. Click on "Devices…"

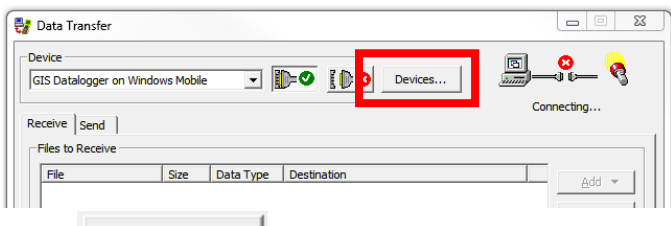

- 10. Click **New**... on the Devices window
- 11. Scroll and click on "GIS Folder" then click "OK"

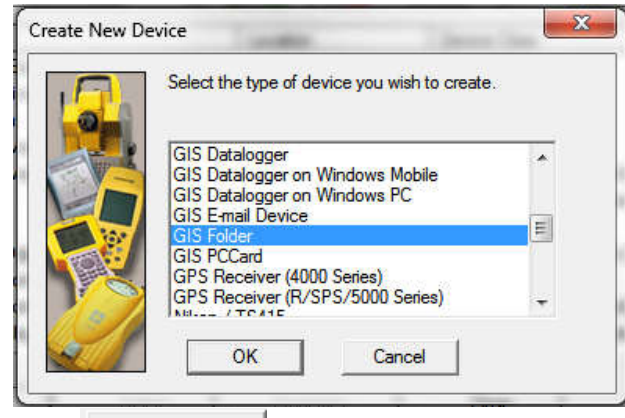

12. Click **Browse...** and select the folder you copied the raw data files to. In this example, we created a

"Raw GPS Data" folder under My Documents.

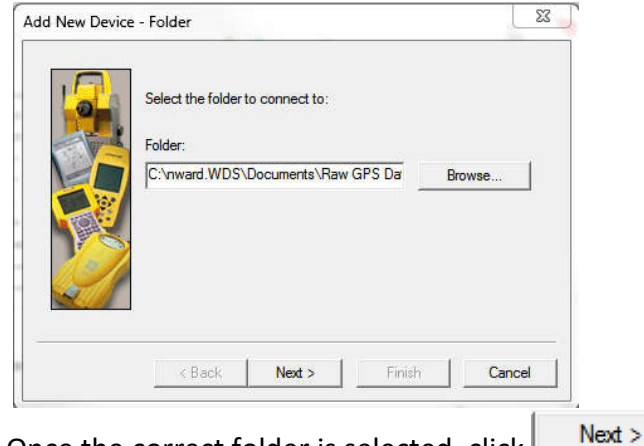

13. Once the correct folder is selected, click

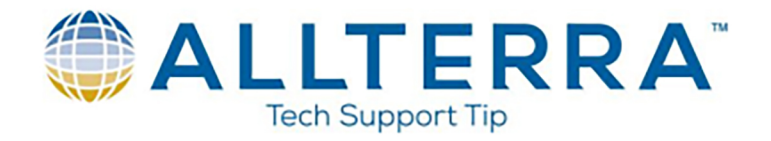

- $Next$ 14. Set the "Type" to Terrasync, and the "Version" to v3.xx, v4.xx, v5.xx and click  $\frac{1}{\sqrt{2}}$ **Add New Device** Specify the Type of files to be sent to this device: Type: TerraSync  $\overline{\phantom{a}}$ v3xx, v4xx, v5xx  $\overline{\cdot}$ Version:  $<sub>Back</sub>$ </sub>  $Next >$ Finish  $Cancel$ Finish
- 15. Type in a name for the connection to your raw data folder and click

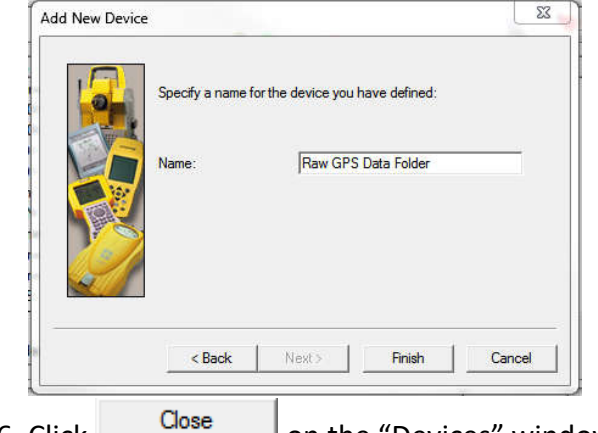

- 16. Click Close on the "Devices" window
- 17. Ensure your newly created folder connection is selected in the device dropdown, and click the to connect.

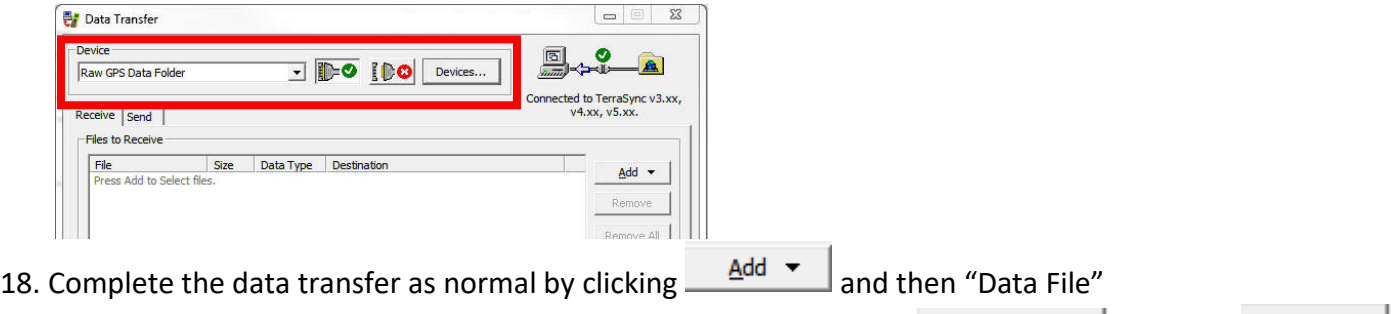

19. Select the job file matching the name you copied off the unit, click  $\Box$  Open  $\Box$ , and click Transfer All  $\Box$